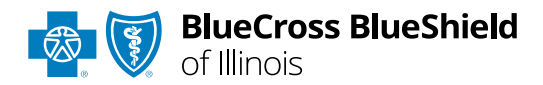

# **BlueApprovRSM** User Guide

*Information in this user guide is currently NOT applicable to Medicare Advantage, Illinois Medicaid, Federal Employee Program® (FEP®) or Illinois HMO members.*

**BlueApprovR** allows providers to submit inpatient and/or outpatient prior authorization and recommended clinical review (RCR) requests for medical/surgical, specialty pharmacy drugs, and behavioral health services for Blue Cross and Blue Shield of Illinois (BCBSIL) members.

*BlueApprovR is designed to help simplify the provider submission process by asking for the information to support a medical necessity determination.*

### **Not registered with Availity® Essentials?**

Complete the online guided registration process today via [Availity,](http://www.availity.com/) at no cost.

*Jan. 2024*

Blue Cross and Blue Shield of Illinois, a Division of Health Care Service Corporation, a Mutual Legal Reserve Company, an Independent Licensee of the Blue Cross and Blue Shield Association Blue Cross®, Blue Shield® and the Cross and Shield Symbols are registered service marks of the Blue Cross and Blue Shield Association, an association of independent Blue Cross and Blue Shield Plans. **Not for Distribution** 

## **BlueApprovR User Guide Topics Page 2 of 12**

**The following instructions show how users' access BlueApprovR via Availity Essentials and how Availity Administrators and/or users will add providers information to your organization's account.** 

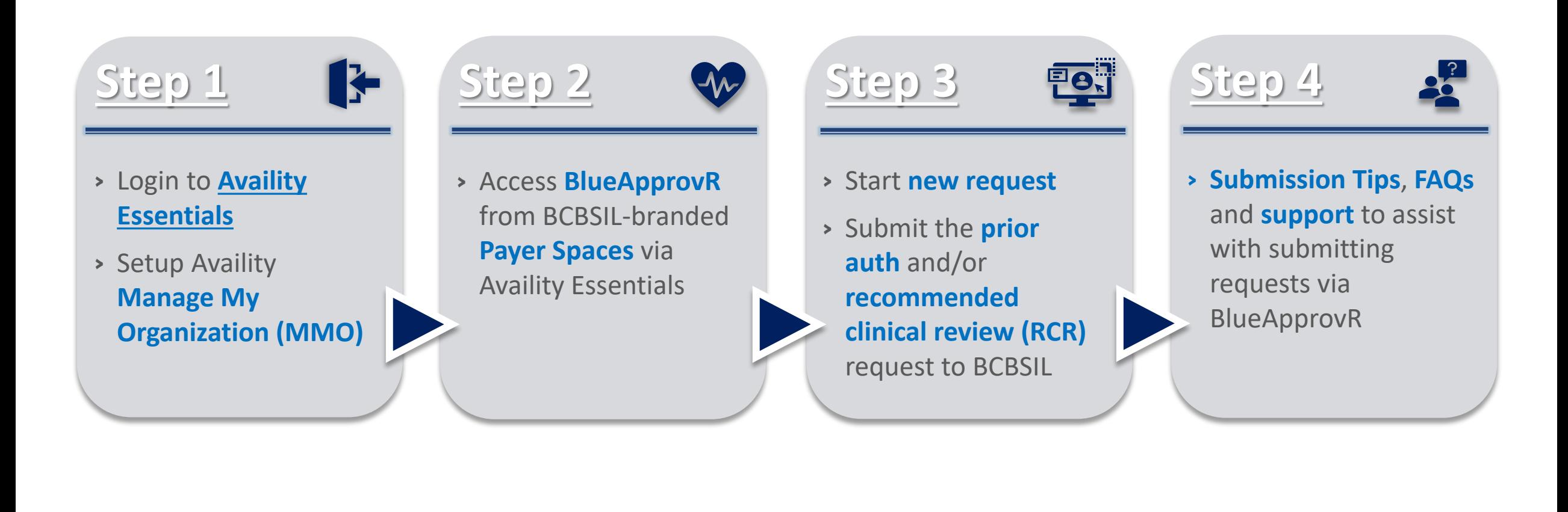

### **Step 1:** Availity Login & MMO Setup **Page** 3 of 12

Assigned users can access this tool by following the instructions below:

Go to **[Availity](http://www.availity.com/)**  $\triangleright$ 

<span id="page-2-0"></span> $\overline{1}$ 

 $\overline{2}$ 

- **▶ Select Availity Essentials Login**
- Enter User ID and Password  $\begin{array}{c}\n\hline\n\end{array}$
- **▶ Select Log in**

Select **Manage My** 

Availity homepage

**Organization** from *My Account Dashboard* on the

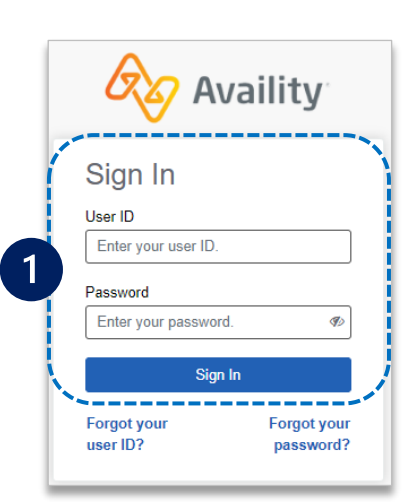

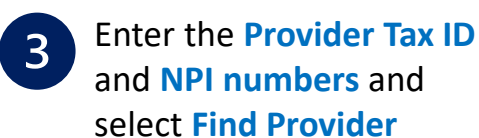

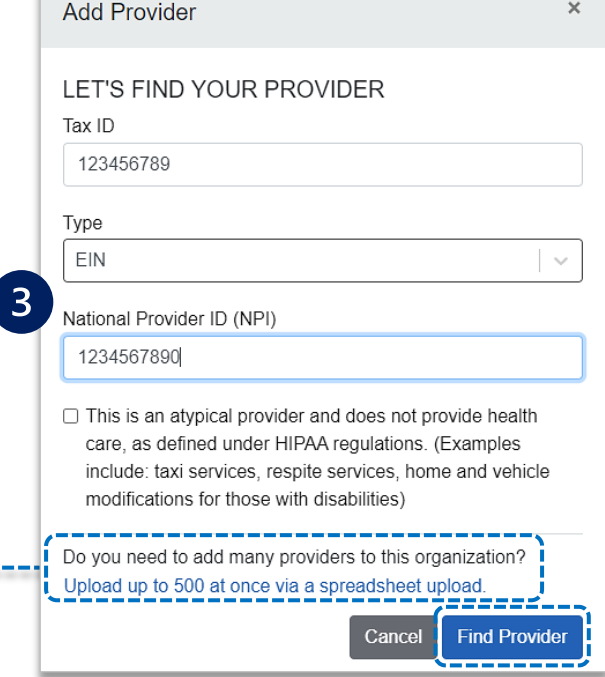

#### *Quick Tips:*

- *If you have multiple providers to add to your organization, select "Upload up to 500 at once via spreadsheet upload."*
- *For more details, refer to the [Manage My Organization User Guide](https://www.bcbsil.com/docs/provider/il/education/provider-tools/manage-my-organization-user-guide.pdf) published in the [Provider Tools section](https://www.bcbsil.com/provider/education/education-reference/provider-tools) of our website.*

Within **Manage My Organization**, select **Add Provider(s)** 

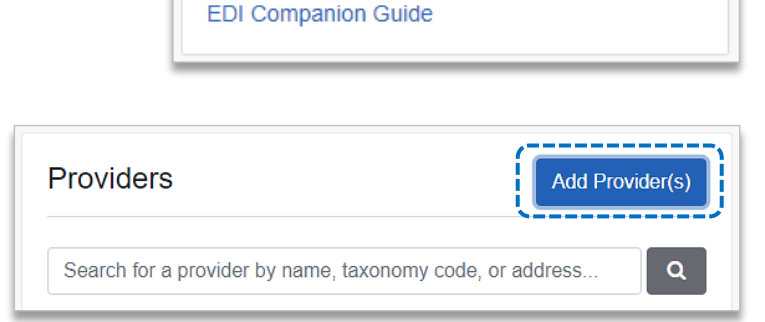

**My Account Dashboard** 

Manage My Organization 'How To' Guide for **Dental Providers Enrollments Center** Spaces Management Tool

My Account **Maintain User Add User** 

### **Step 2:** Access BlueApprovR **Page 4 of 12**

- Select **Payer Spaces** from the navigation menu
- Choose **Blue Cross and Blue Shield of Illinois**  $\triangleright$

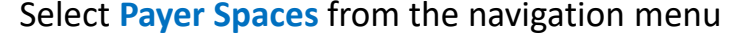

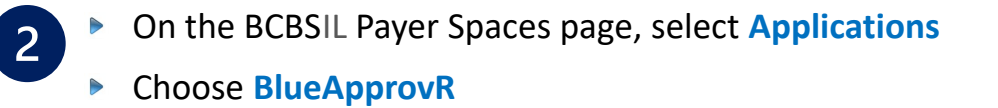

*Note: Contact your Availity administrator if BlueApprovR is not available in the Applications tab via BCBSIL-branded Payer Spaces section.* 

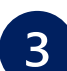

<span id="page-3-0"></span> $\overline{1}$ 

#### Select your **Organization**

- Choose the **Provider** from the **Select a Provider** drop-down list  $\triangleright$ and select **Submit**
- *Users will be redirected to BlueApprovR*   $\triangleright$

*Important Note:* Your organization's NPI number must be added to **Manage My Organization** for the provider information to display in the **Select a Provider** drop-down. Availity Administrators and users should refer to page **[3](#page-2-0)** for setup instructions.

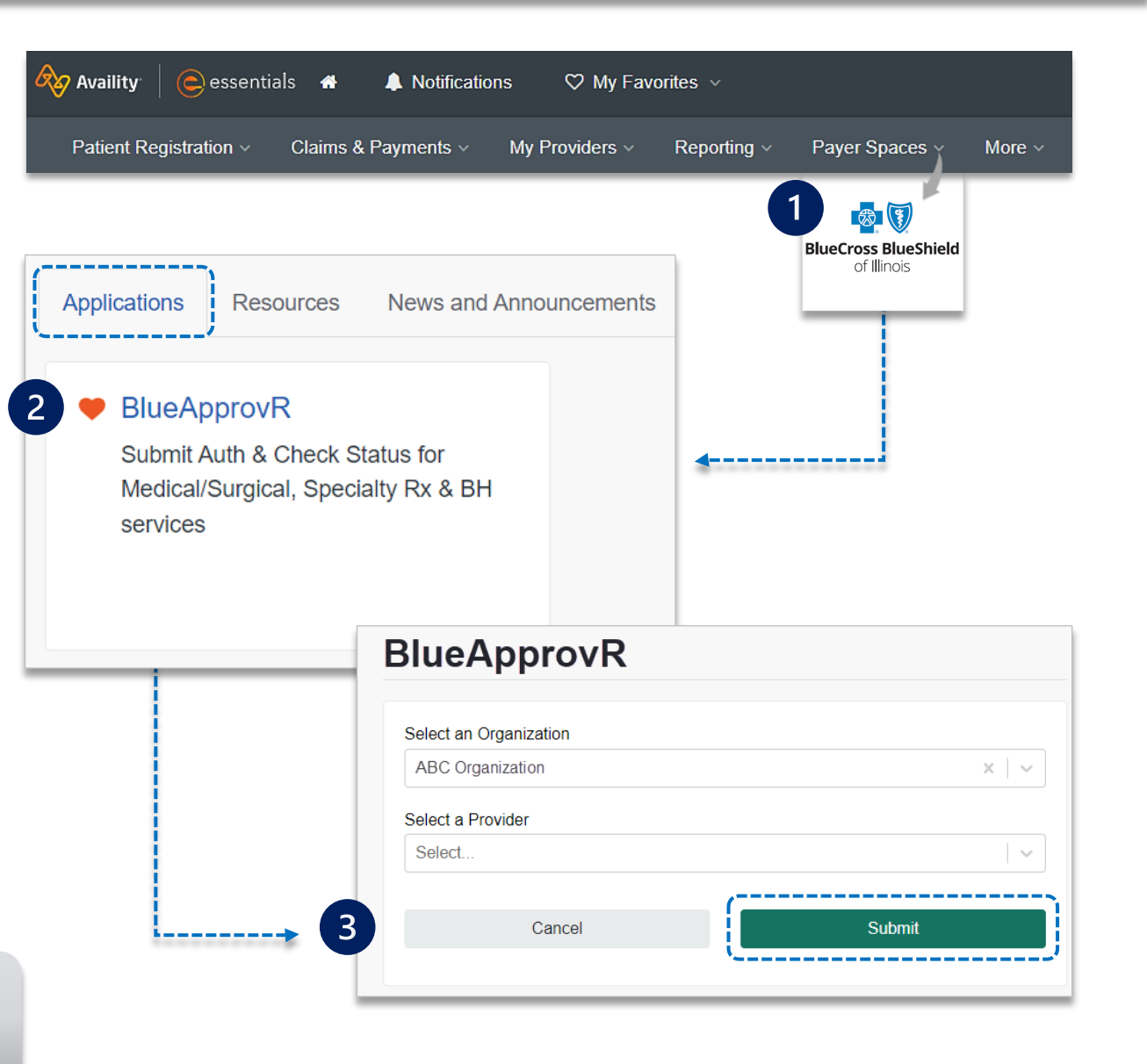

<span id="page-4-0"></span>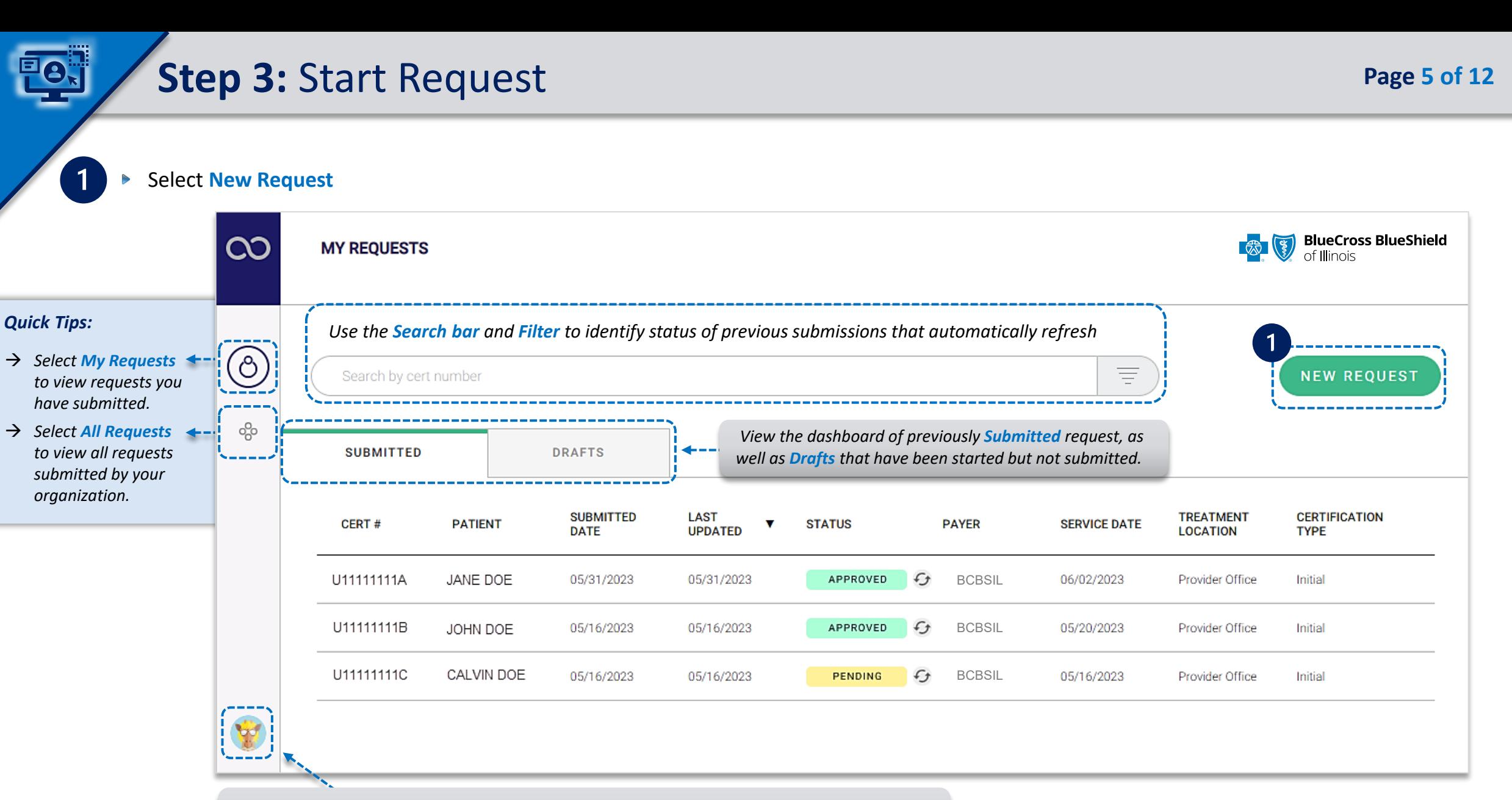

*Select your User Profile to track transaction counts, Ordering Physicians, Rendering Facilities/Physicians/Providers, update your contact information, and personalize the experience.* 

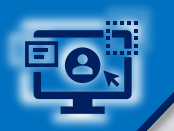

### Step 3: Request Submission (continued) **Page 6 of 12 Page 6 of 12**

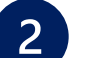

#### Enter the BCBSIL **subscriber's 12 character ID**

Click **Next**  $\begin{array}{c}\n\hline\n\end{array}$ 

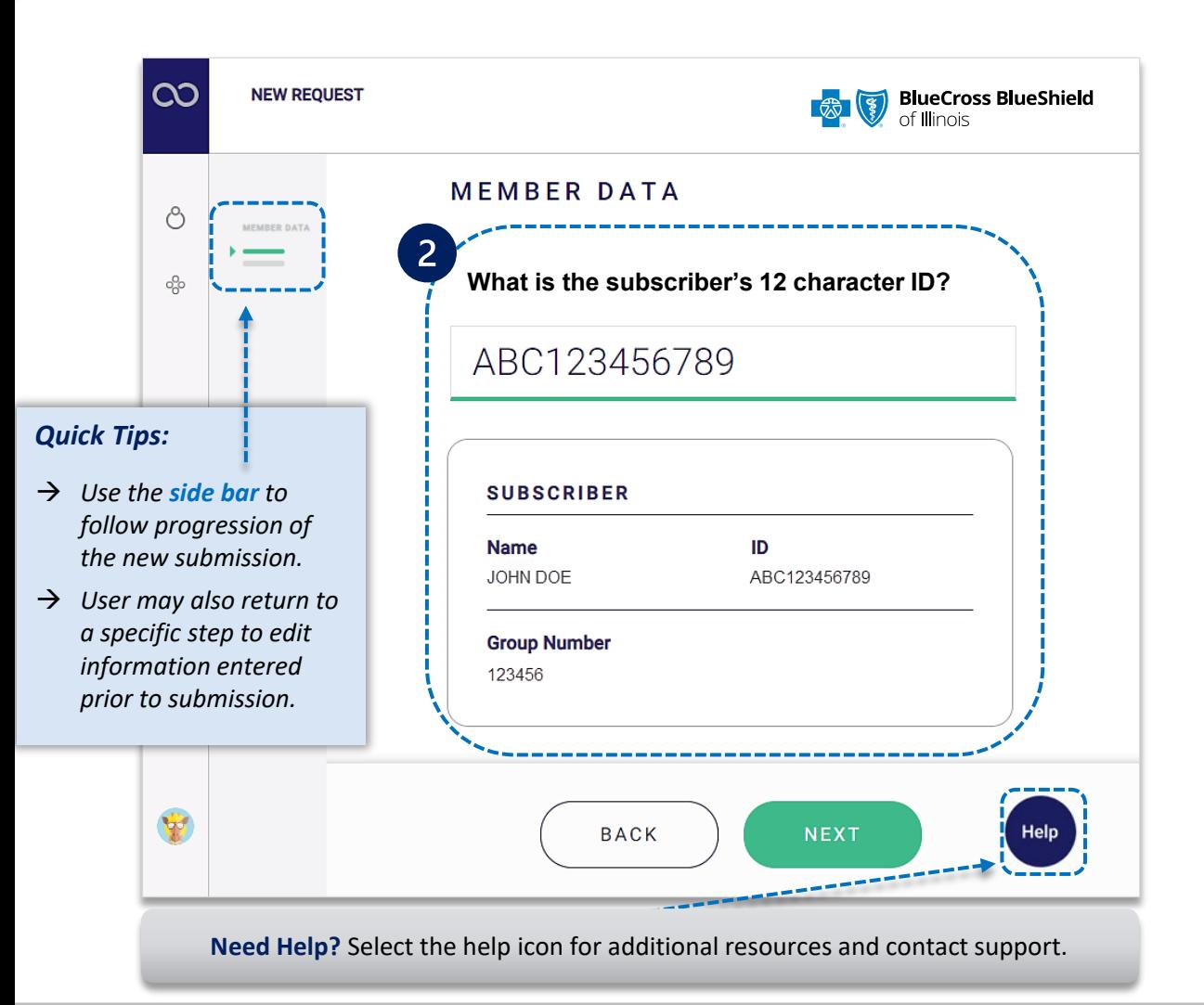

- $\overline{3}$
- Select the applicable **Patient Name** from the drop-down list
- Confirm the correct patient has been selected  $\begin{array}{c}\n\hline\n\end{array}$
- Click **Next**   $\triangleright$

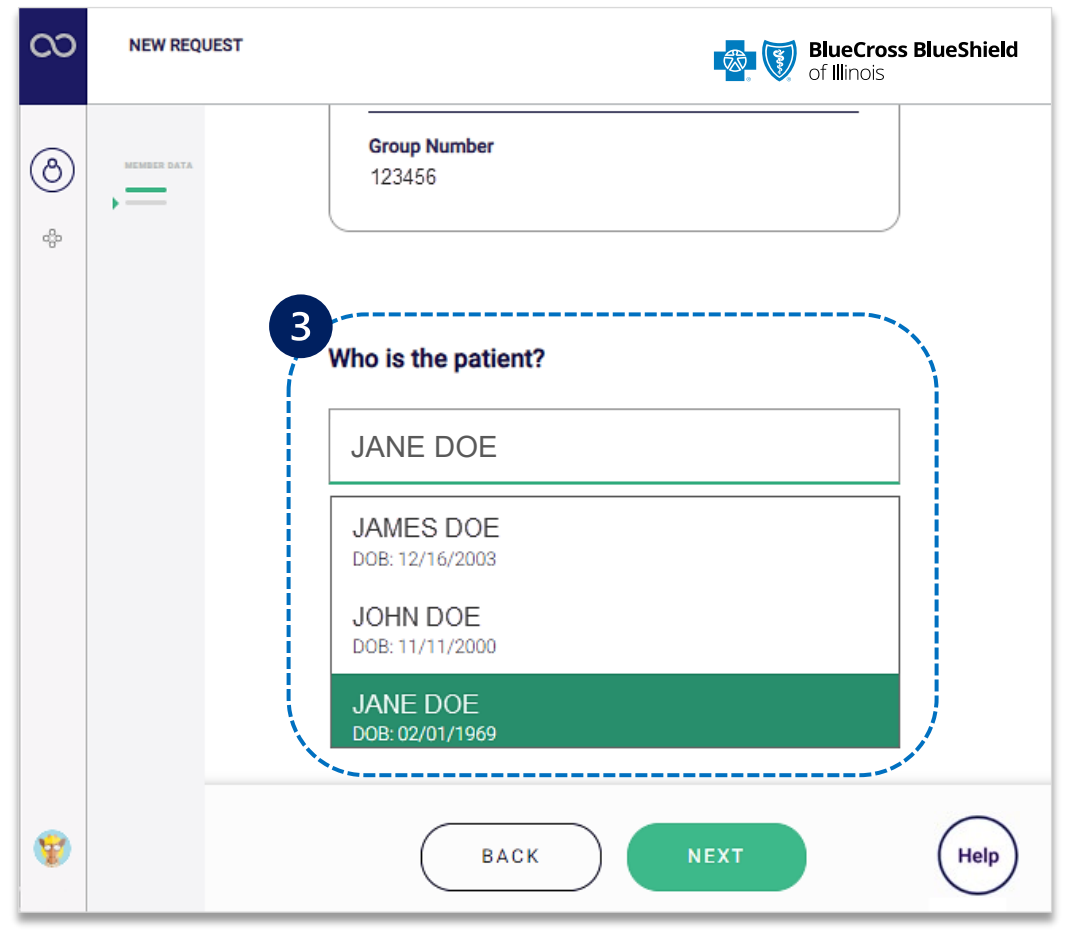

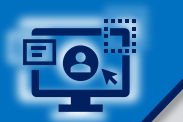

### Step 3: Request Submission (continued) and the state of 12 **Page 7 of 12 Page 7 of 12**

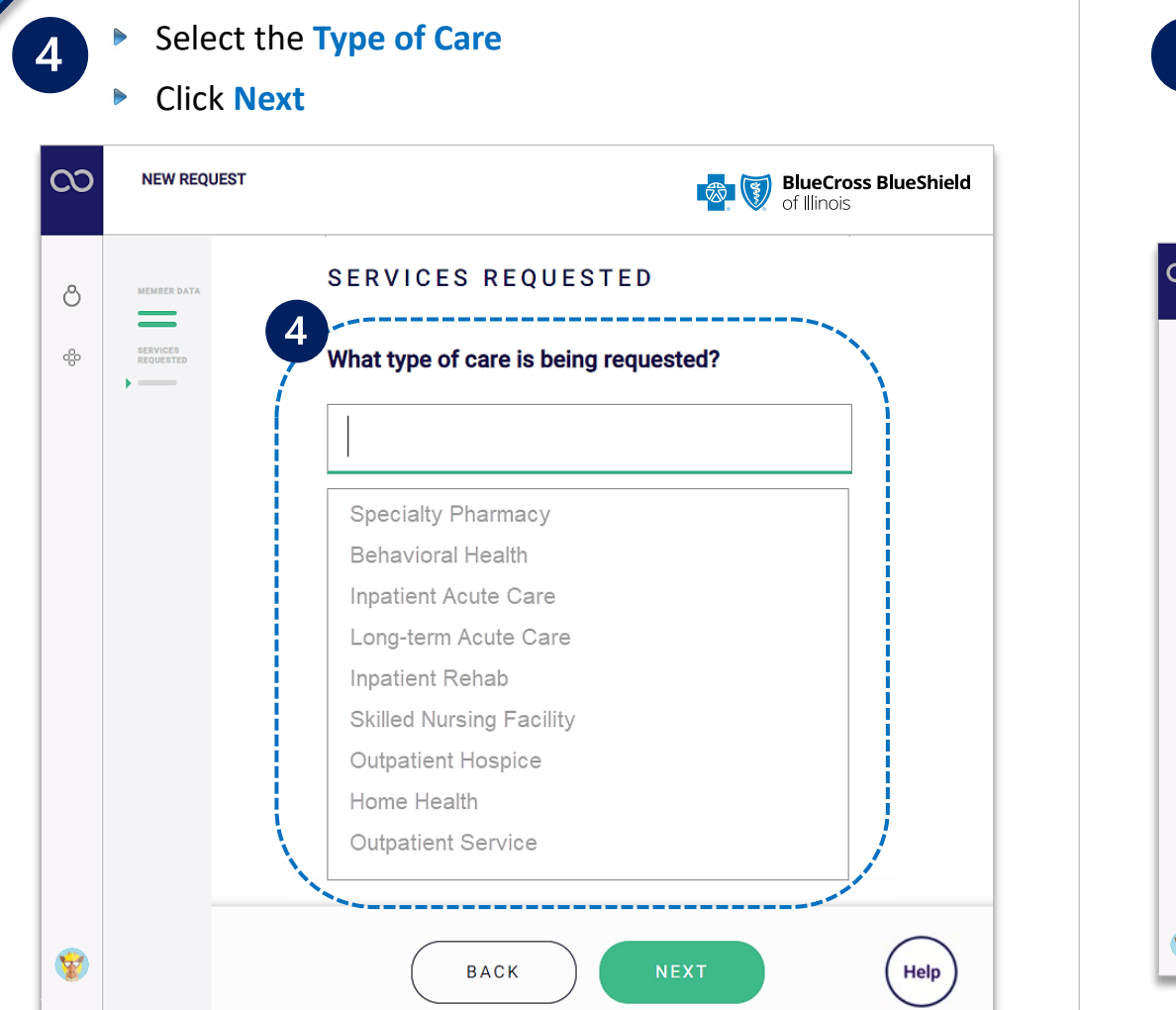

- $\vert 5 \vert$
- Based on the **Type of Care** selected, choose **Standard** or **Urgent**  *OR* **Emergency** or **Elective** for services requested
- Enter the **scheduled/anticipated service** or **admission date**

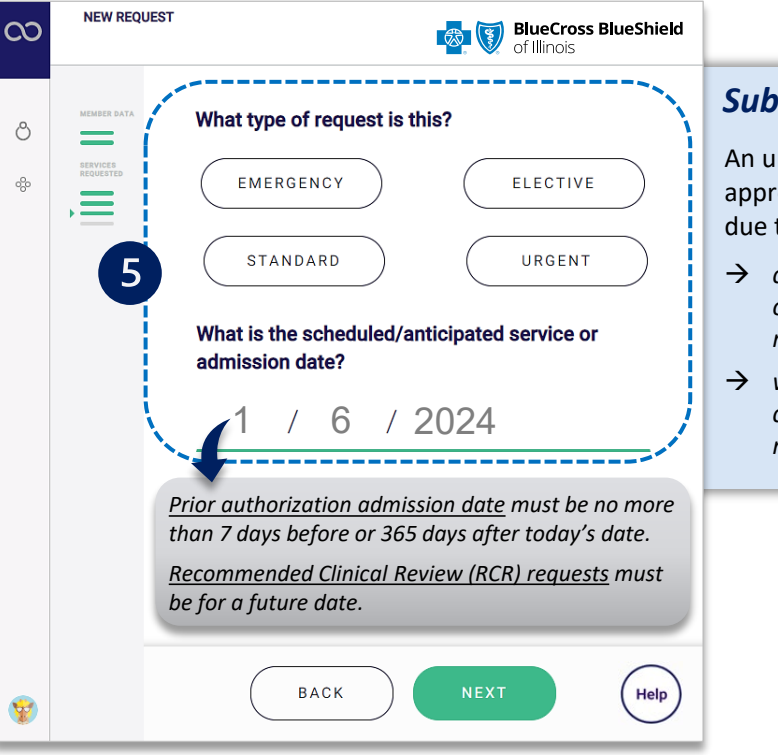

#### *Submission Tips:*

An urgent or expedited request may be appropriate when treatment may be delayed due to the below situations:

- *could seriously jeopardize the life and health of the member or the member's ability to regain maximum function.*
- *would subject the member to severe pain that cannot be adequately managed without the requested care or treatment.*

*Important Note:* If an **Inpatient Type of Care** is selected, you will be asked if the request is for **Medical Service** or **Procedure**. If **Medical Service** is selected, enter the diagnosis code. If **Procedure** is selected, enter the service being requested AND diagnosis code.

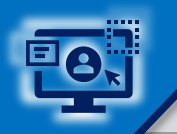

 $\boxed{6}$ 

### Step 3: Request Submission (continued) and the state of the state of 12 **Page 8 of 12 Page 8 of 12**

- Enter the **Service/Procedure** being requested
- Enter the **Primary Diagnosis**, then select **Yes** or  $\triangleright$ **No** to add other diagnosis
- Enter the **Place of Treatment** *(if applicable)* and  $\triangleright$ click **Next**

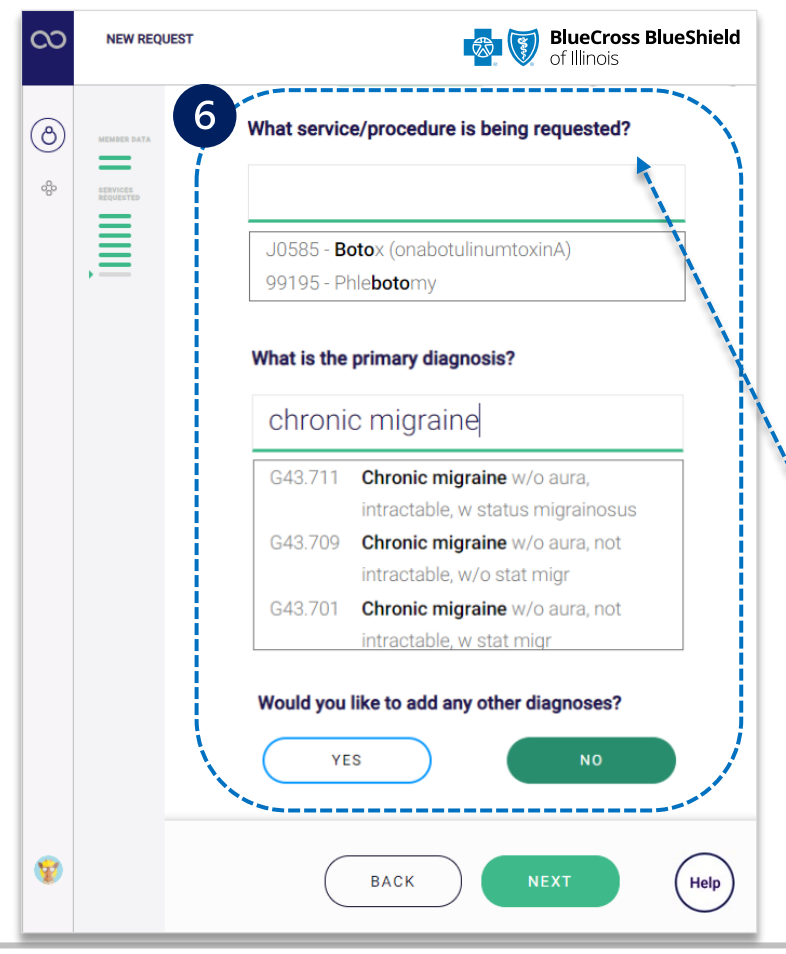

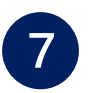

Select the **Ordering Physician** by entering the **provider's name** or **NPI number**

- Enter the **street address**
- Select **Yes** if **Servicing/Attending Provider** is the same as the Ordering Physician
- Select **No** if **Servicing/Attending Provider** is not the same – enter the physician's name or NPI
- $\begin{array}{c} \hline \end{array}$ If applicable, select the **Rendering Facility** by entering the **provider's name** or **NPI number**
	- $\triangleright$ Enter the **street address**

*When applicable, users will be prompted to answer associated clinical questions. However, clinical questions may not apply to all types of care.* 

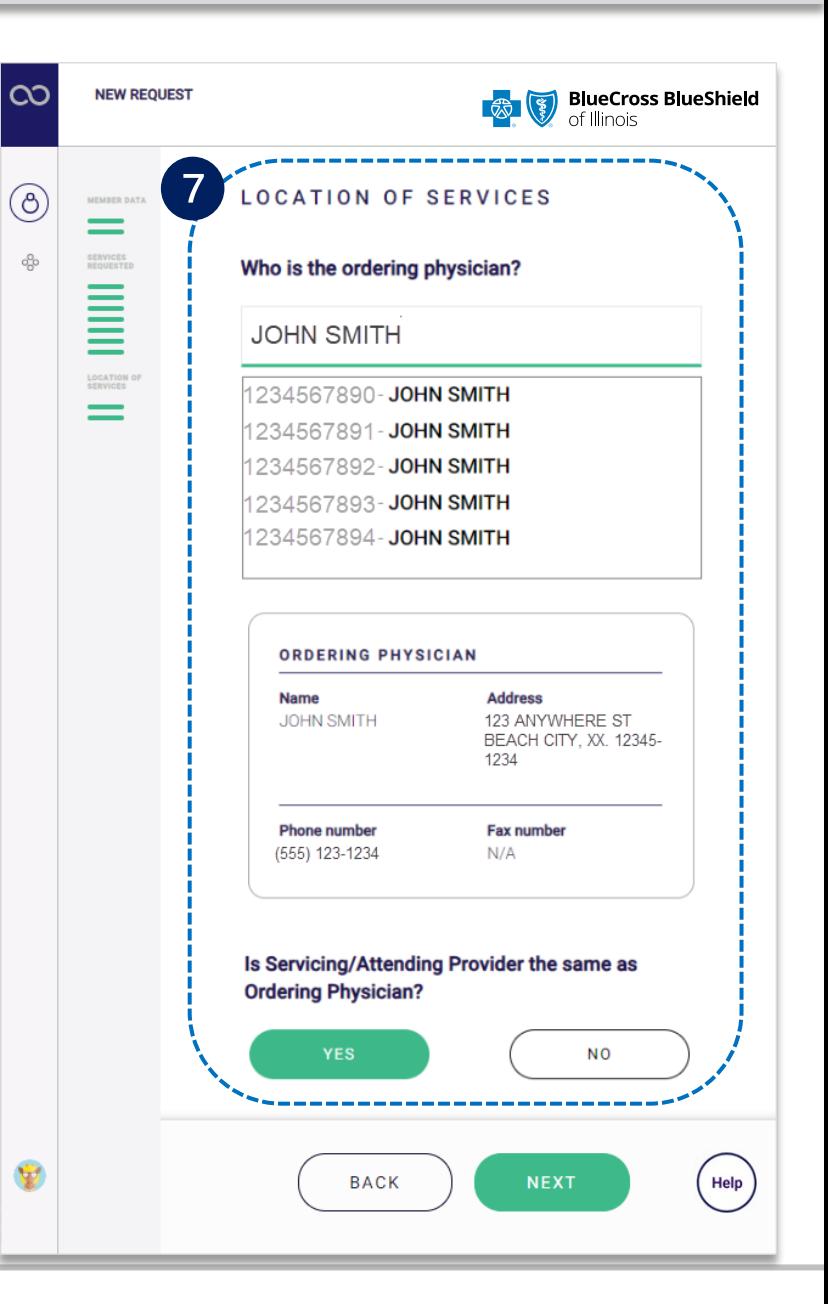

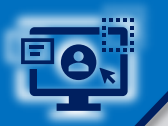

 $\mathbf{8}$ 

### Step 3: Request Submission (continued) and the state of the Page 9 of 12

Complete all applicable **clinical review questions** for the service(s) requested

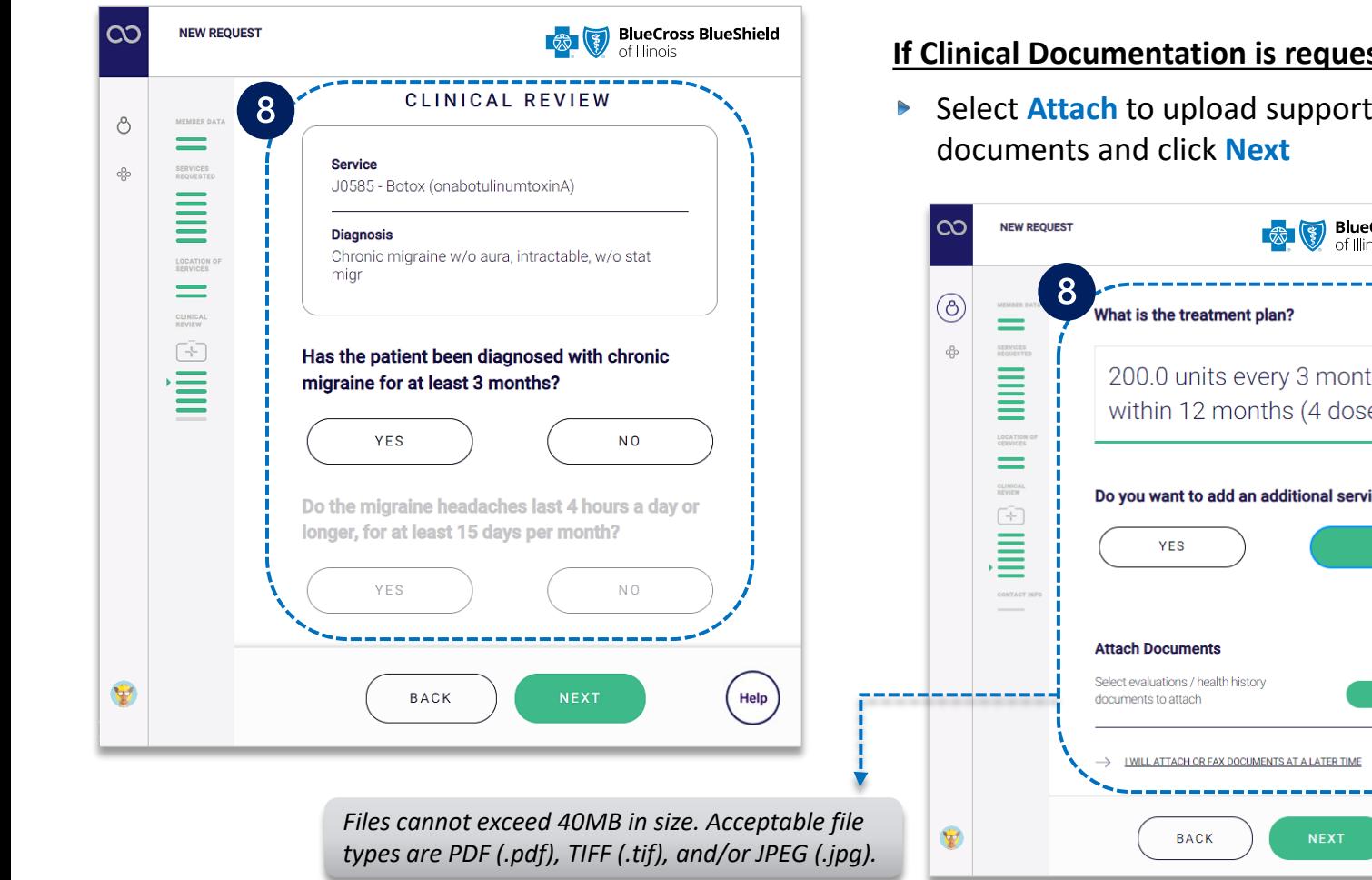

#### Enter the **Treatment Plan**

**▶ Select Yes to add an additional service OR** select **No** if there is no other service needed

#### **If Clinical Documentation is requested:**

**▶ Select Attach to upload supporting clinical** 

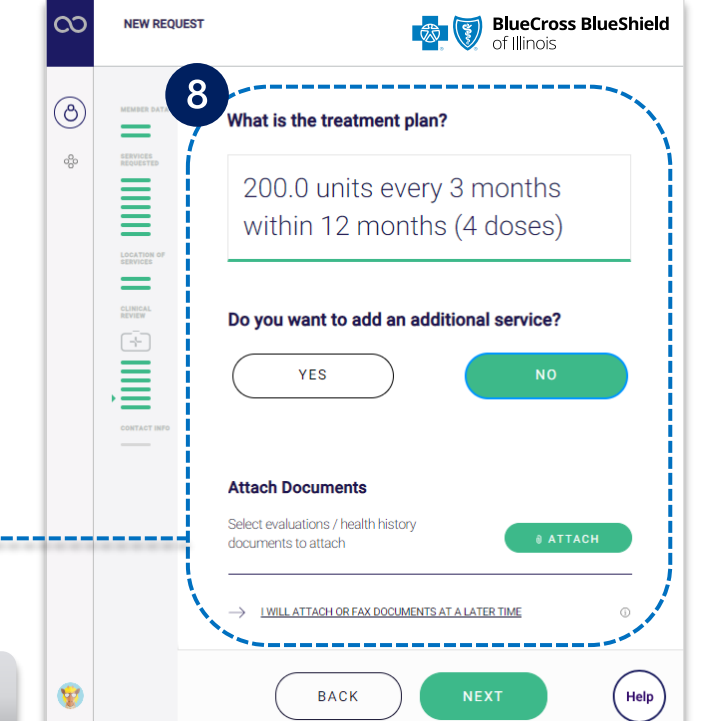

Enter the **Administrative**  9 **Communications Contact Information**  Select **Preview Request**  $\overline{9}$ ADMINISTRATIVE COMMUNICATIONS CONTACT What is the contact's name? Jane Doe What is the contact's phone number?  $(555) 555-5555$ What is the contact's email? anywhere@anywhere.com What is the contact's fax number?  $(555) 555-5555$ **PREVIEW REQUEST BACK** NEXT

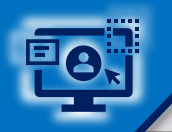

### **Step 3:** Preview and Submit Request **Page 10 of 12** Page 10 of 12

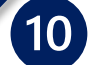

 $\begin{array}{c}\n\hline\n\end{array}$ 

### **Preview** the final request details and click **Submit Request**

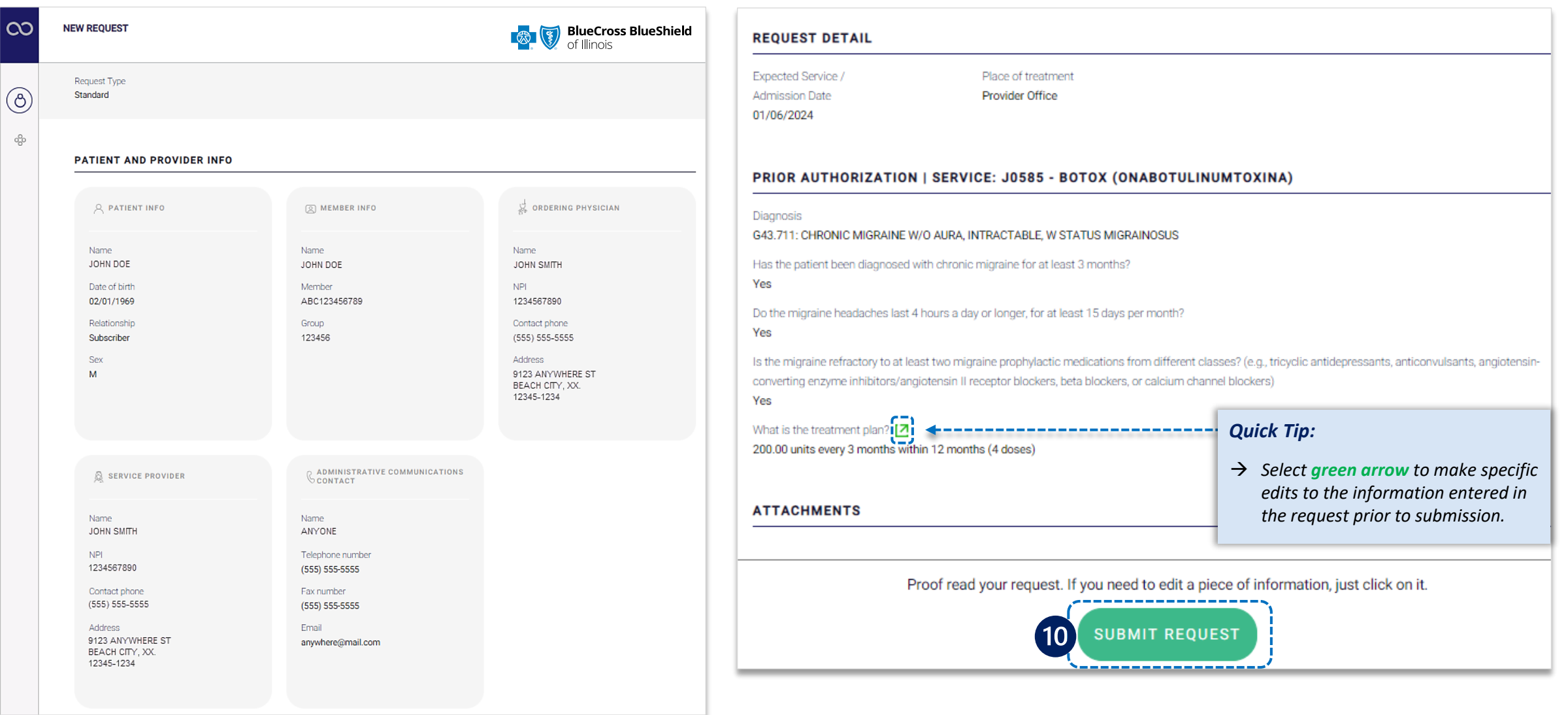

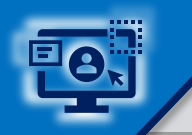

 $\mathbf{10}$ 

### **Step 3:** Confirmation

#### Receive **Confirmation** for completed requests

#### Select **Print** and/or **Done**  $\triangleright$

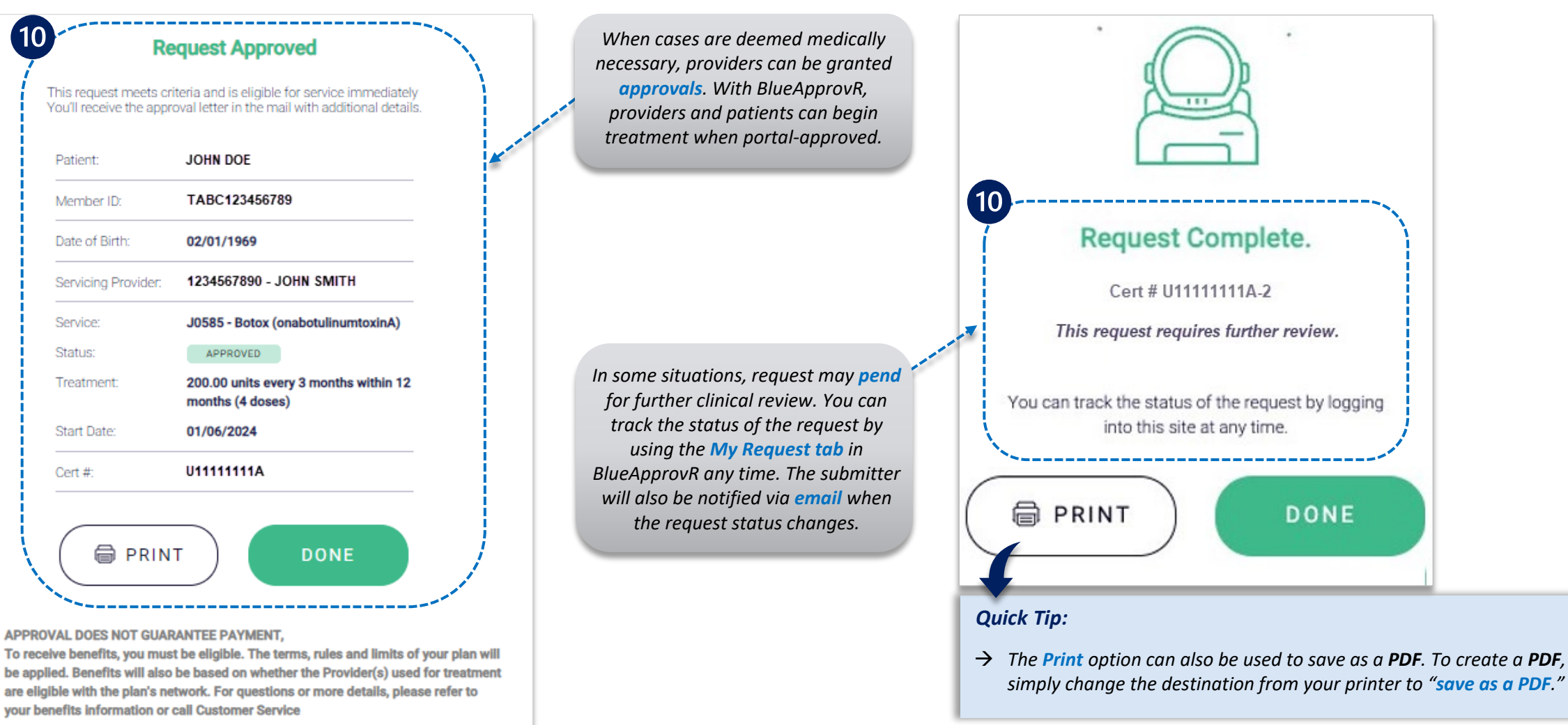

#### <span id="page-11-0"></span>**Refer to the Submission Tips and Frequency Asked Questions (FAQs) listed below to further assist with submissions.**

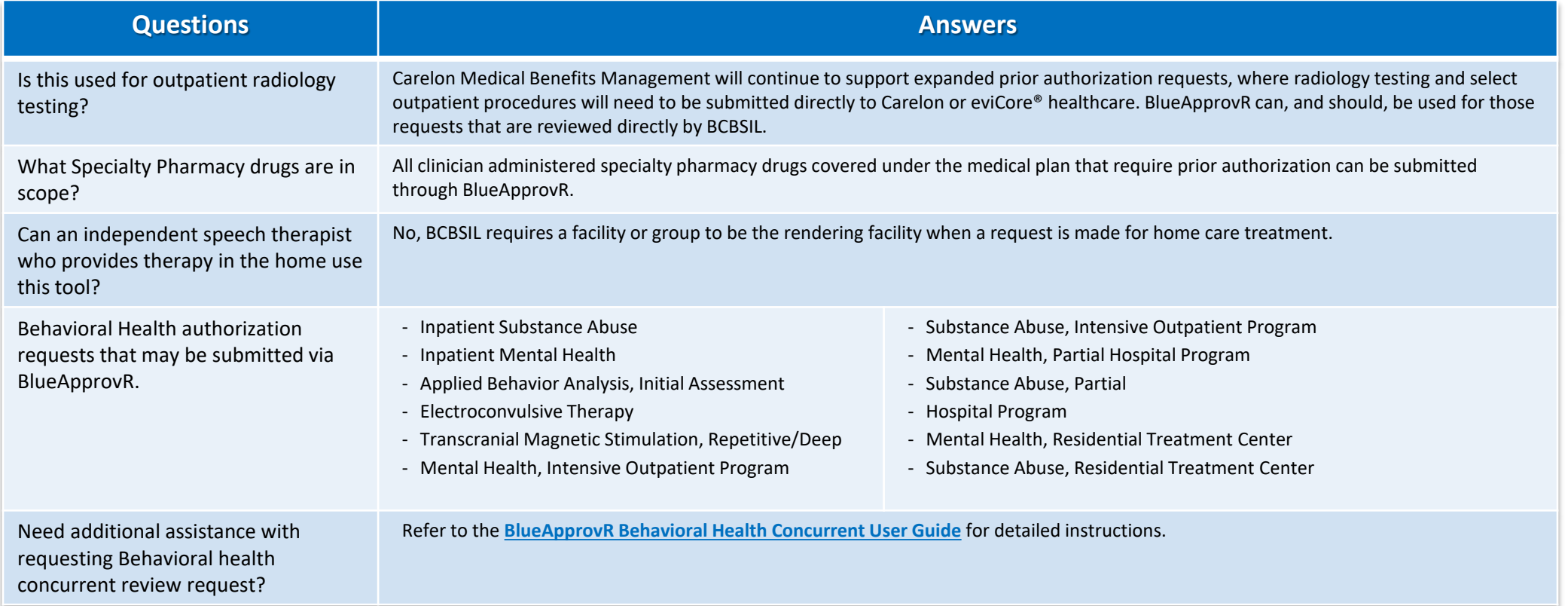

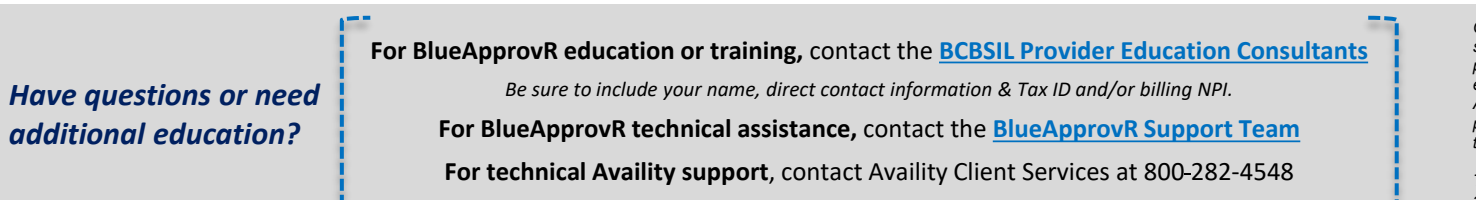

*Carelon Medical Benefits Management is an independent company that has contracted with BCBSIL to provide utilization management services for members with coverage through BCBSIL. eviCore is an independent specialty medical benefits management company that provides utilization management services for BCBSIL. eviCore is wholly responsible for its own products and services. BCBSIL makes no*  endorsement, representations or warranties regarding third party vendors and the products and services they offer. Availity is a trademark of *Availity, LLC, a separate company that operates a health information network to provide electronic information exchange services to medical professionals. Availity provides administrative services to BCBSIL. BCBSIL makes no endorsement, representations or warranties regarding third party vendors and the products and services they offer.*

*The information provided in this user guide is proprietary and confidential information of BCBSIL pursuant of Provider's BCBSIL participation agreements. This information is not to be distrusted or shared with unauthorized individuals without the express approval of BCBSIL.*

--